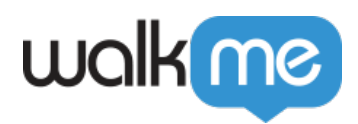

# *Insights Enterprise Reports*

## *Brief Overview*

*The Insights Enterprise Reports page is where you can review, export and subscribing to your Insights common and custom reports on the Enterprise level, incorporating all your permitted systems in one report. If you subscribe to a report, a scheduled email will be sent to a recipient list of your choosing.*

*If you would like to create a new report that does not currently appear on your Reports page, please contact your WalkMe customer service representative.*

 *Please note:*

- *A report can only be exported on the systems the sub-user is permitted to See User Permissions in th[e Admin Center](https://support.walkme.com/knowledge-base/dap-admin-center/).*
- *The data in the report is not real-time and is updated once a day.*
- *Data for the previous day should be updated by 9AM UTC.*
- *The report email is sent from the email account: noreply@walkme.com (WalkMe Insights).*
- *The report email does not contain the report results in the email body, but as a link to a .CSV file containing the report results.*
- *The link to the report expires after 7 days.*

#### *Use Cases*

- *Analyze all Enterprise Systems usage in one report*
- *Analyze WalkMe Engagement across all systems*
- *Share Systems Overview and Monitored Systems reports with more people, including those who are not Insights users*
- *Schedule and receive periodic updates about the progress of your KPIs without needing to actively search and filter in Insights*
- *Get a consolidated report of all Survey Responses across all your systems*
- *Analyze end-user flows across several systems*

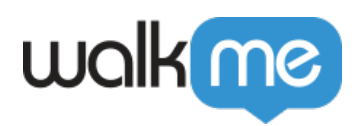

#### *Report Page Breakdown*

- *Report The name of the report*
	- *If it's a common report (see full list below), it will just show the report name, if it's a custom report, there will be an icon with a wrench that says "CUSTOM".*
- *Description The description of the report and what data it contains*
- *Active Subscription Indicator of whether you've subscribed to a report or not, and, if so, at what interval you are receiving reports.*

#### *Subscribe to a Report*

- *Log into your Insights account*
- *Navigate to the Reports Page*
	- *Here you will see the list of all available reports in your account, as well*  $w$ alk $m$ e

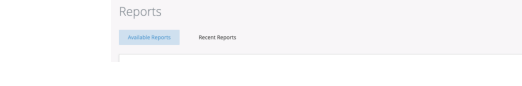

 *Hover over the report you want to subscribe to and click the Subscribe icon*

*. In the side-bar that opens, define your subscription:*

*as which have currently active subscriptions*

*Report — The name of the chosen report;*

*Will be selected according to the report you've clicked on.*

*Date Range — The time frame of the report data;*

*Some reports do not have the date range field by definition since they are configured to query all of the historical data of the account. These reports will not have the Date Range field available*

*Subscription Frequency:*

*Daily: An email containing the report will be sent to you every day at the hour and timezone you select;*

*Weekly: The email will be sent weekly, on the day and hour and timezone you select;*

*Monthly: The email will be sent monthly, on the day of the month and the hour and timezone you select.*

*System Selection — The list of systems that you want to include in the report execution.*

> *Note: You can only include systems that you are assigned to. Once the subscription is created with the list of systems, only sub-users that are permitted to the entire list of systems*

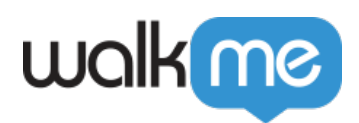

*selected for the subscription will be able to edit it. The list is searchable. List of Email Recipients Recipient List: Enter any valid email address, whether*

*registered to WalkMe or not, separated by commas. We suggest you add yourself to the list as a recipient of the email as well*

*Email Subject (OPTIONAL):*

*Email Subject (OPTIONAL): enter the subject of the email. If left empty, the report name will be sent in the subject.*

*5. Click Subscribe to save your subscription settings*

 *Each time that the report is generated according to the saved subscription settings it is also added to the Recent Reports page and becomes available for download once the report generation is completed.* 

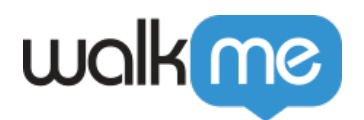

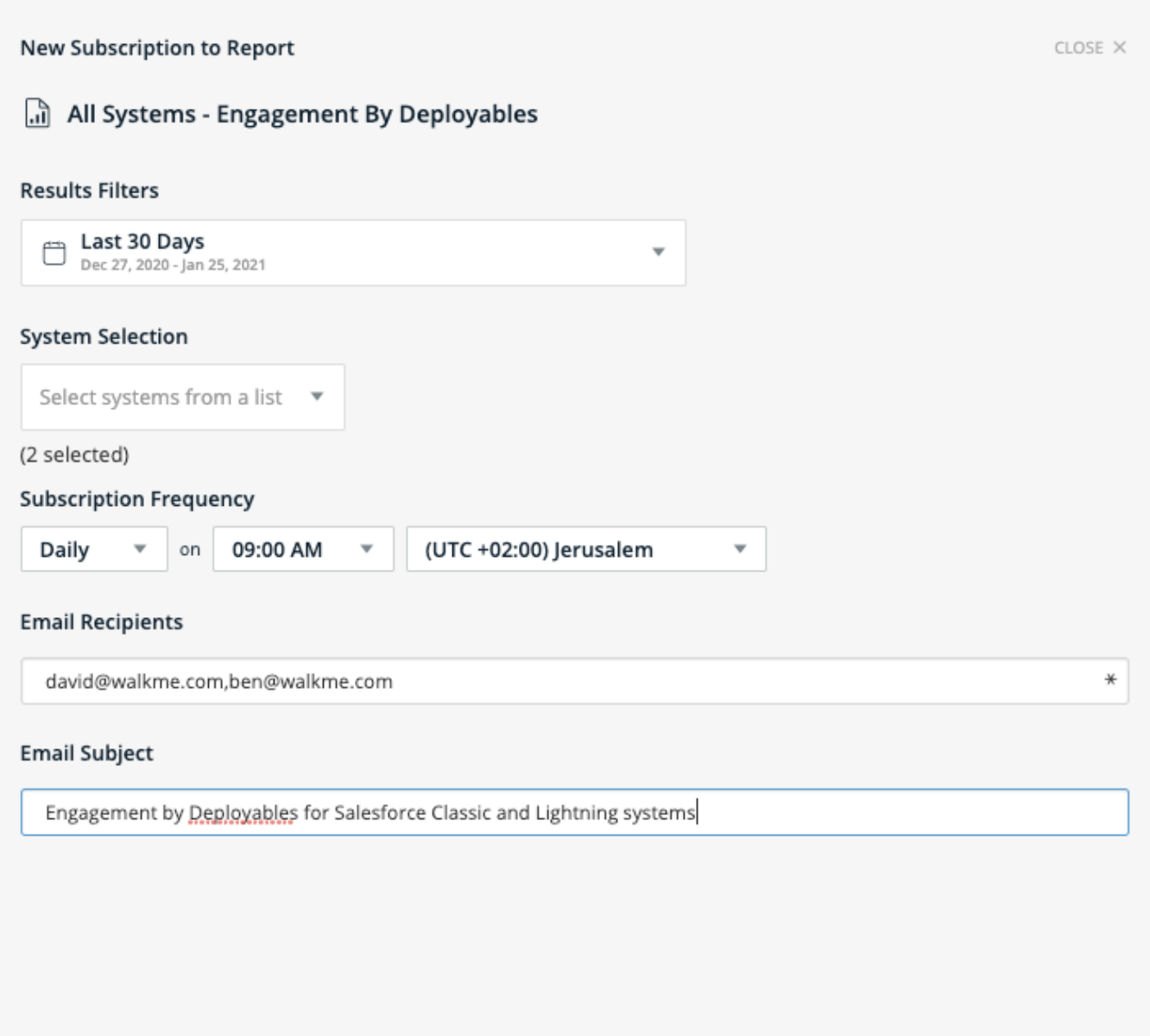

 $\times$  CANCEL

 $\n *Q*<sub>0</sub>\n SUBSCRIBLE$ 

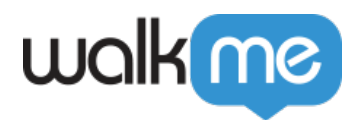

### *Download Reports*

- *Log into your Insights account*
- *Navigate to the Reports Page*
	- *Here you will see the list of all available reports in your account, as well*

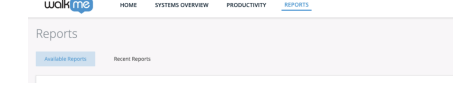

*Hover over the report you want to export and click the Export icon:*

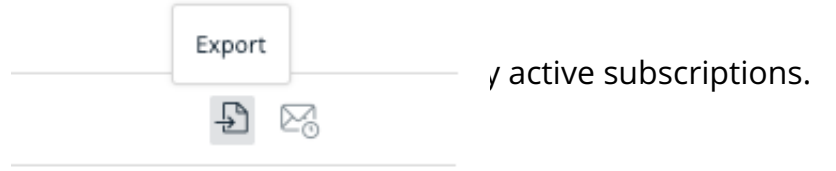

- *In the side-bar that opens:*
	- *Choose the date and time range of the report data.*
		- *Note: Some reports will not have the Date Range field available since they are configured to query all of the historical data of the account.*
		- *Enterprise Level Reports do not support Filtering.*
		- *Select a system The list of systems that you want to include in the report execution.*
			- *Note: You can only include systems that you are assigned to.*
			- *Once the subscription is created with the list of systems, only sub-users that are permitted to the entire list of systems selected for the subscription will be able to edit it.*
			- *The list is searchable.*

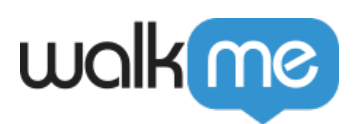

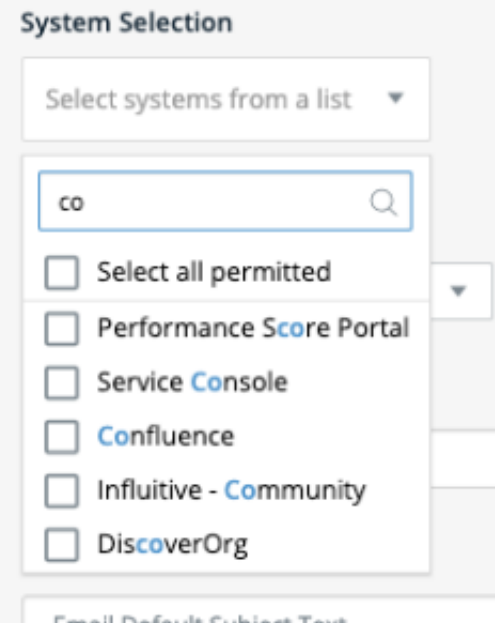

- *Click on the Generate button in order to download the report.*
	- *Once generate is clicked the report generation is triggered and the report is added to the Recent Reports page.*
	- *Email If you would like, the report can be sent to your email as well. In order to do so - just enable the "send by email" button.*
		- *Report The name of the chosen report.*
			- *Will be selected according to the report you've clicked on.*
		- *Email Configuration Enter the following information:*
			- *The email address you want the exported report emailed to.*
				- *Please note: The email address list is limited to 256 characters.*
				- *For email address lists that are longer than this limit, it is recommended to create an email distribution list and use it for reporting.*
			- *The subject line of the aforementioned email (OPTIONAL).*
				- *If the subject is not modified the email will be sent with the default subject.*

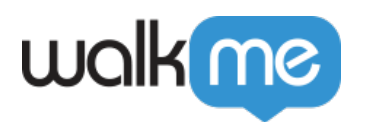

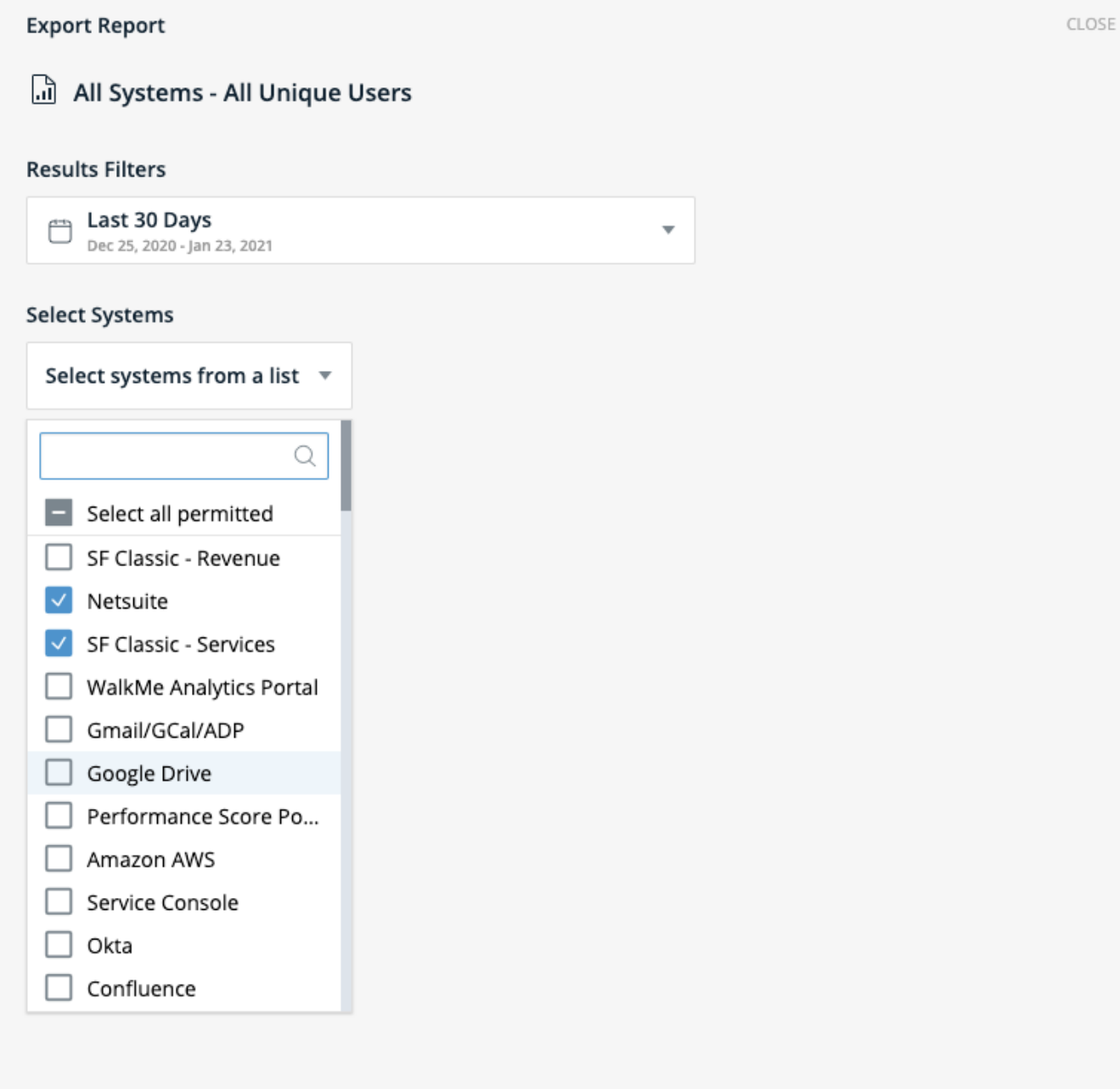

 $\times$ 

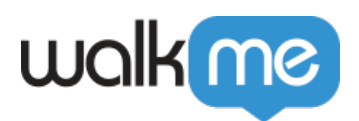

#### *Recent Reports Breakdown*

*On this page, you can see all the reports that are ready for download. The list includes reports that were generated by using "Export" or "Subscription".*

- *Name The name of the chosen report.*
	- *Will be selected according to the report you've clicked on.*
- *Type Indicates the trigger of the report can be either subscription or export.*
- *System The list of selected systems the report was executed on.*
	- *If the list is long, it will be cut.*
	- *Hover over the column to see the full list.*
- *Date range The time frame of the report data that was chosen when creating a subscription or exporting the report.*
- *Started The time and date when the report generation was triggered.*
- *Status:*
	- *In progress Report which is still being processed will appear with the status "In progress".*
	- *Download The download button becomes enabled on a report generation was completed.*
	- *Failed If a report generation failed for any reason, the displayed status will be "Failed". (i.e. a problem with the report query, timeout on a too big report).*
- *Subscription label Indicates the subscription frequency.*

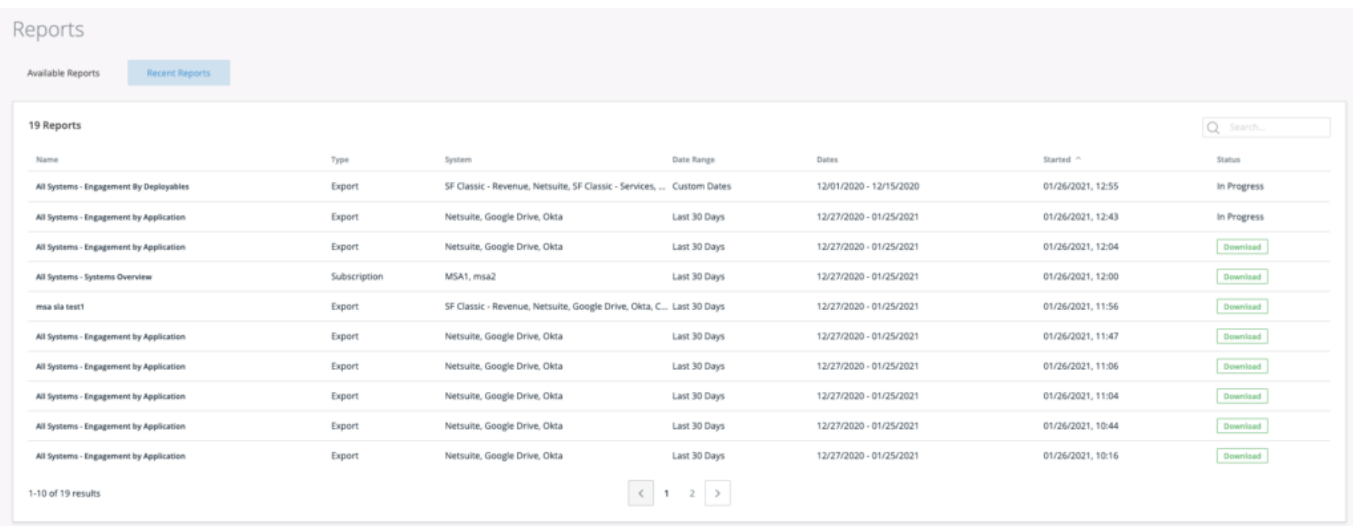

# *Common Reports List*

*Name Description*

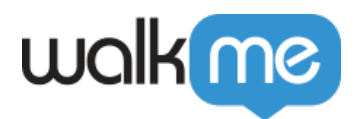

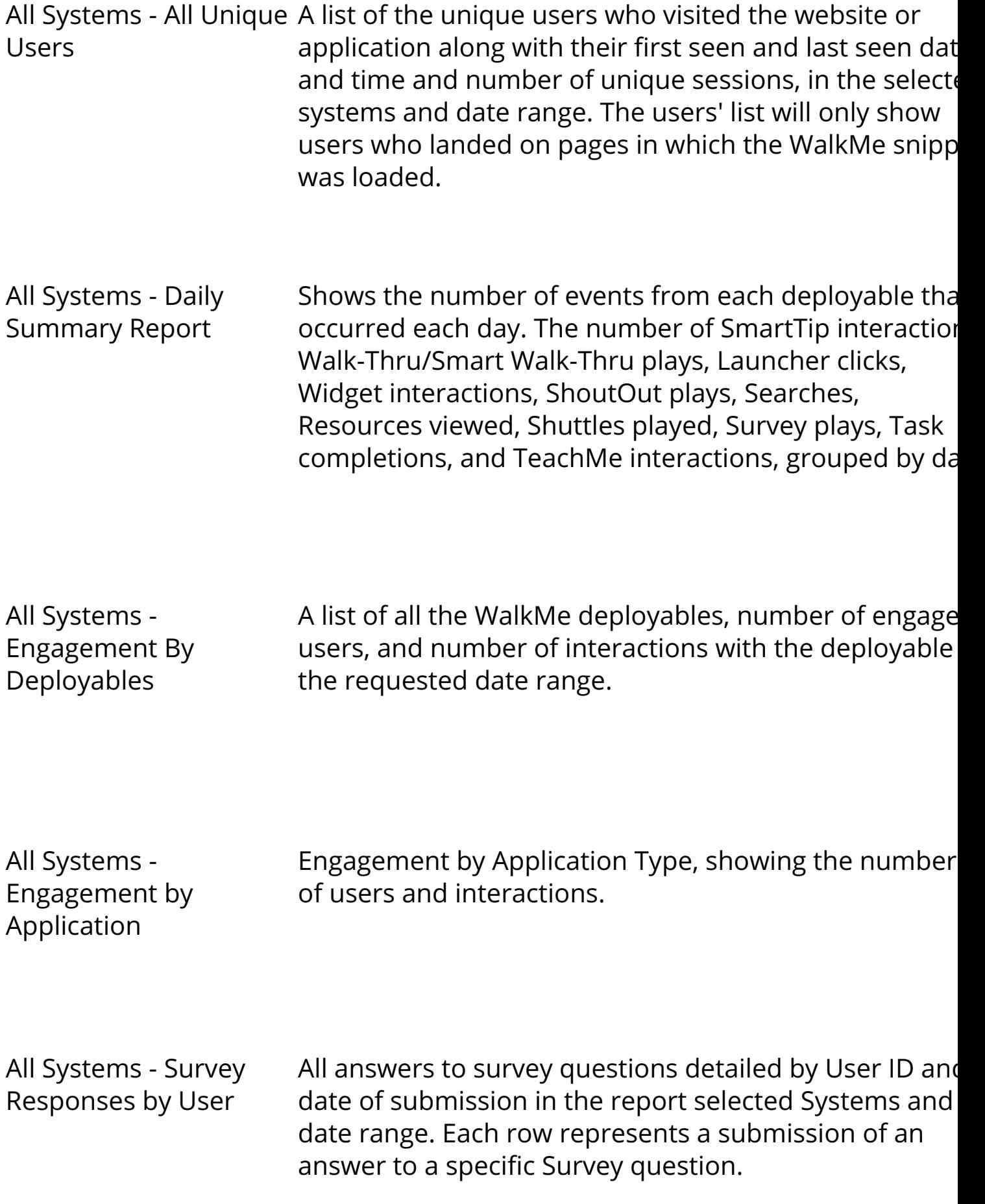

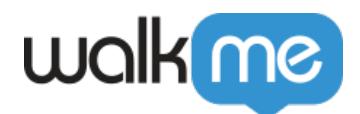

*All Systems -*

*All Systems - Systems Overview System name followed by the number of active users, weekly usage per user, number of users exposed to WalkMe, and the number of users who interacted with WalkMe.*

*All Systems - Walk-Thru The total number of plays for every Walk-Thru and Smart Total Plays WalkThru.*

*Provides summary engagement totals by application*

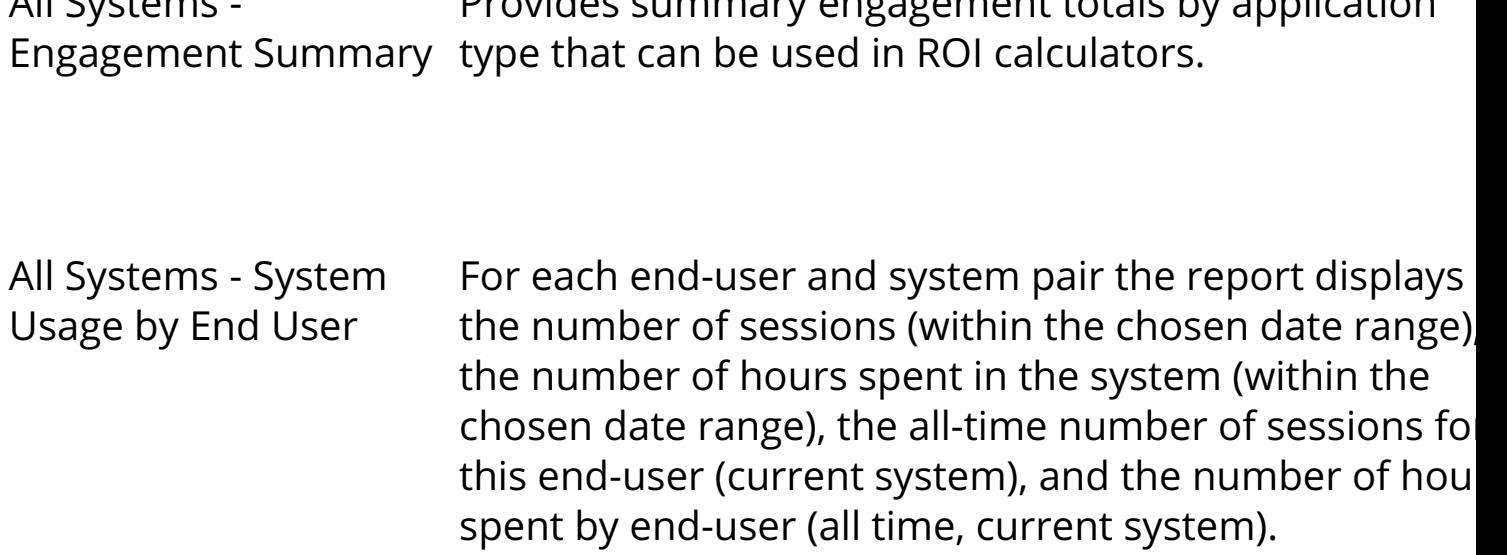